### **Light is OSRAM**

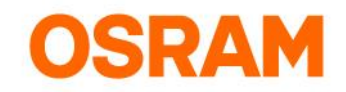

# DALI PRO 2 IoT "Remote Access"

### **Quick Start Guide**

Please read this guide in full before using our Remote Access service!

### Table of Contents

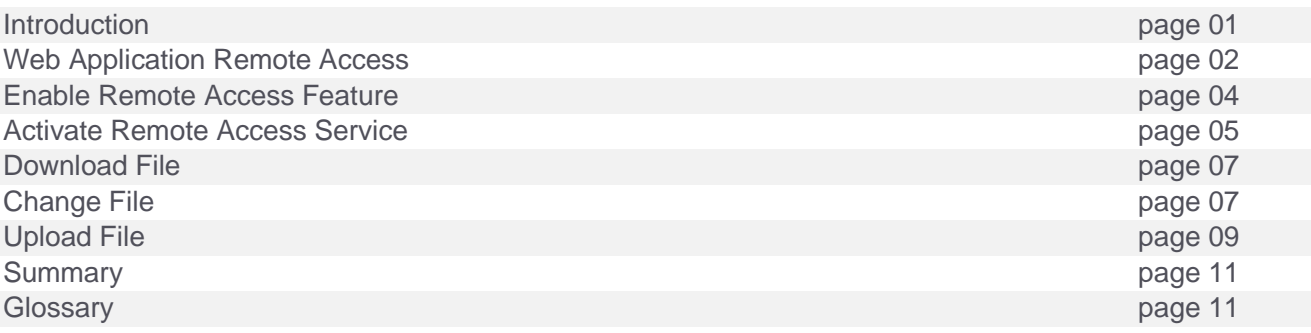

### **Introduction**

Remote Access

is all about making adaptations to a Lighting System without the need to visit the site.

Adaptations are made by changing the configuration file as stored onto the controller. In general, the configuration file is created during commissioning while being on-site.

To make adaptations to this configuration while not physically on-site, you can use our OSRAM Web Application Remote Access to change the configuration file from remote.

The Web Application Remote Access allows you to download the configuration file from the controller, make changes via the PC TOOL and then upload the file back onto the controller.

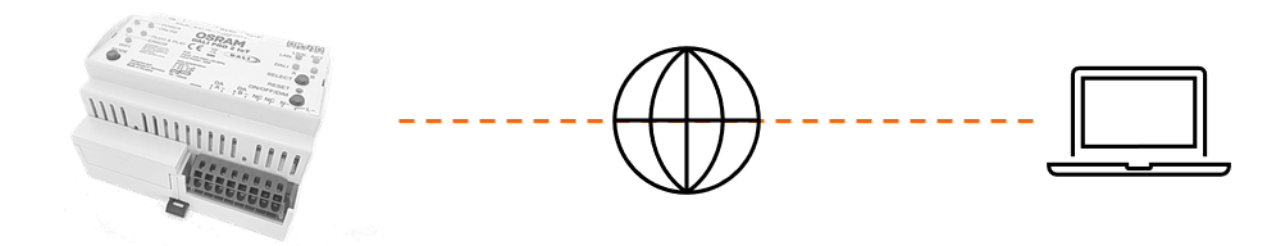

Customization project version 1.0 Tue 2/11/2020 HL

## Web Application Remote Access

Use a web-browser and type the following URL: [https://remote-access.dalipro.io](https://remote-access.dalipro.io/)

The Log In screen will appear:

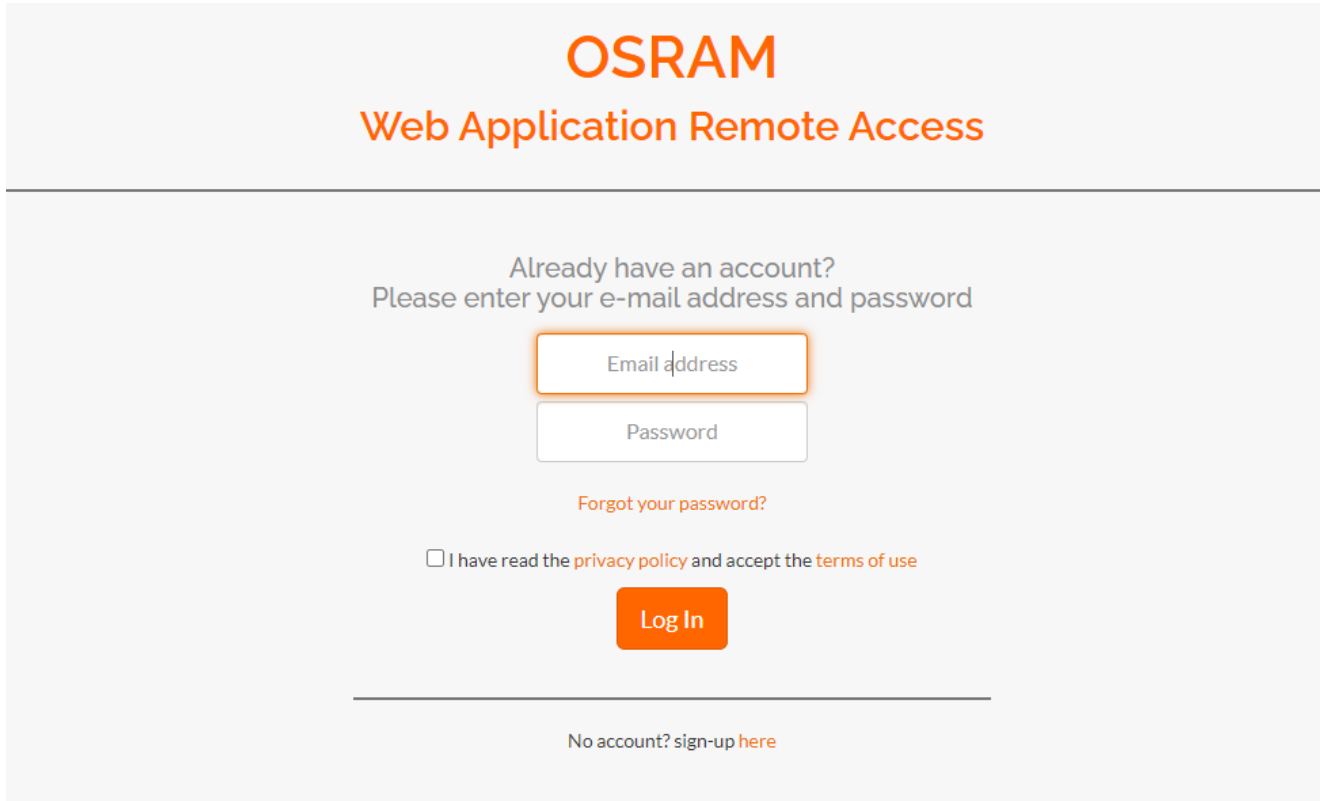

If you do not have an account yet, please sign-up and follow the instructions.

If you already have an account, log in with your e-mail address and password and you will be re-directed to the start page.

The start page will give you two options:

- 1) Leave the Web Application by the logout button [upper-right corner]
- 2) Continue with the Web Application by the "Devices" [upper-left corner]

#### **OSRAM**

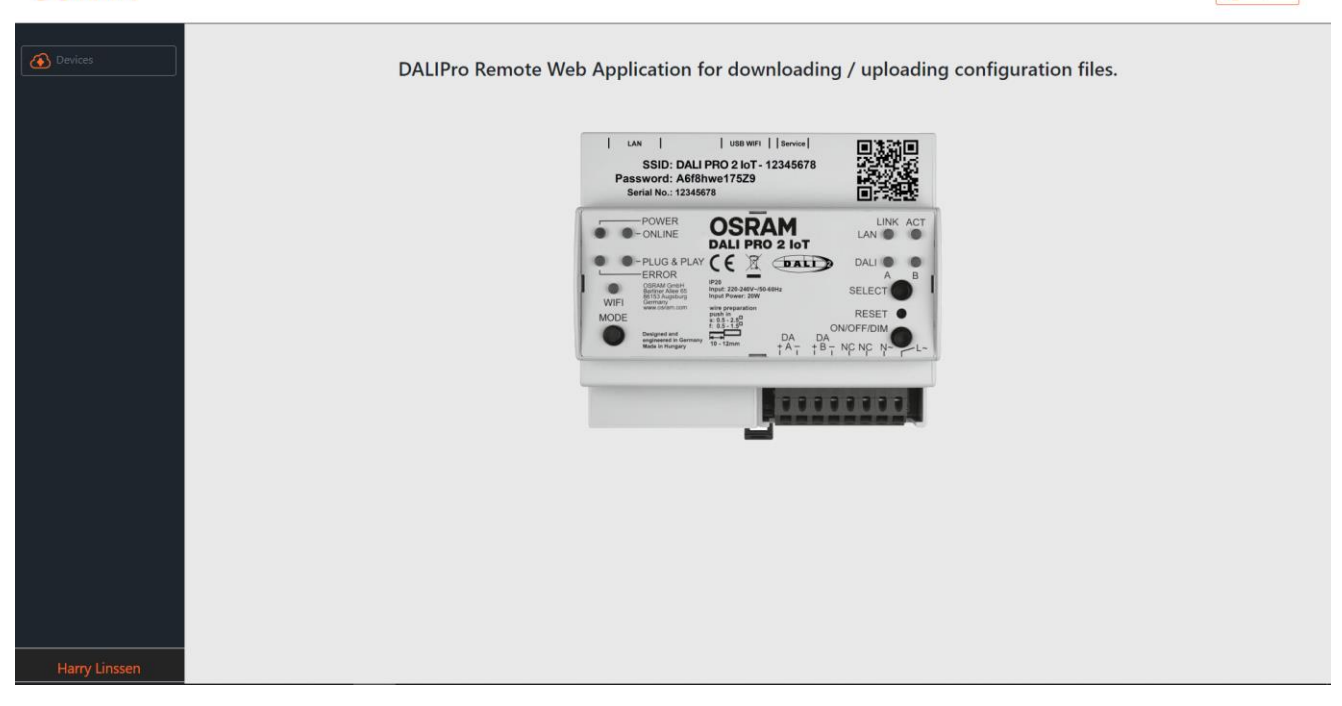

To continue, please click on the "Devices" in the left-upper corner.

Next, you will see a list of DALI PRO 2 IoT's which are enabled for remote access feature. DALI PRO 2 IoT's Devices are identified by their Serial Number. [Header: SN]

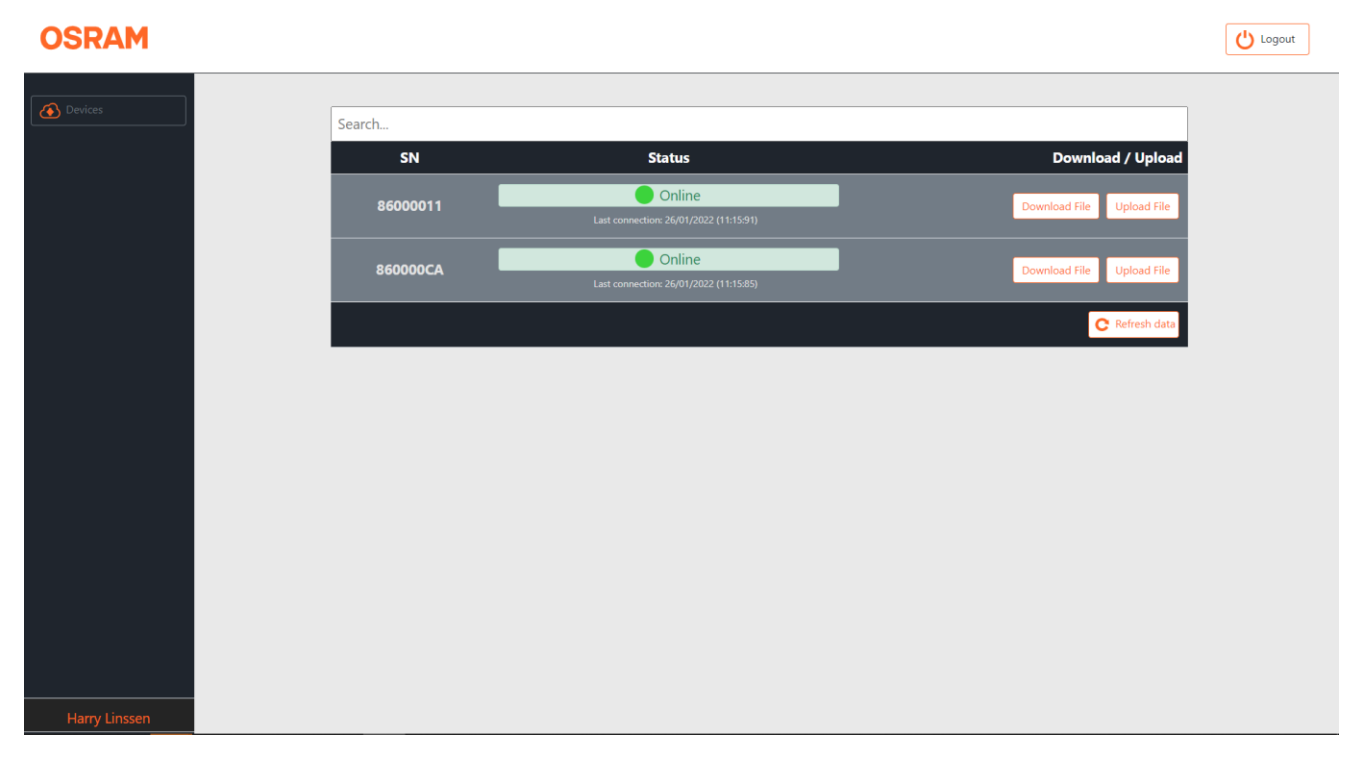

<sup>t</sup> Logout

If you do not see a list of "Devices" it means that you have not linked controllers to your account yet. To link a particular controller to your account, you must enable the remote access feature and activate the remote-access service on the DALI PRO 2 IoT controller.

Enable remote-access feature and activate the service can be done via the built-in WebUI.

## Enable Remote Access feature

To enable the remote-access feature you will need a code or "key". [= string of characters] An example of a key: C2v4u/IAid5chIoL4FW667u8y+GaajrAj6OphyAi0M/D4OFJbIUDMs82QrMZNg

You can order a key by sending an e-mail to: [support-ds@osram.com](mailto:support-ds@osram.com) Please provide your OSRAM Customer Number and the serial number(s) of the controller(s) Also, clearly state that you request a key for "remote-access".

Once you have received the key, you must input this key into the controller locally.

Log on to the controller and follow Menu>System Settings>Advanced

Then scroll down to Feature Keys:

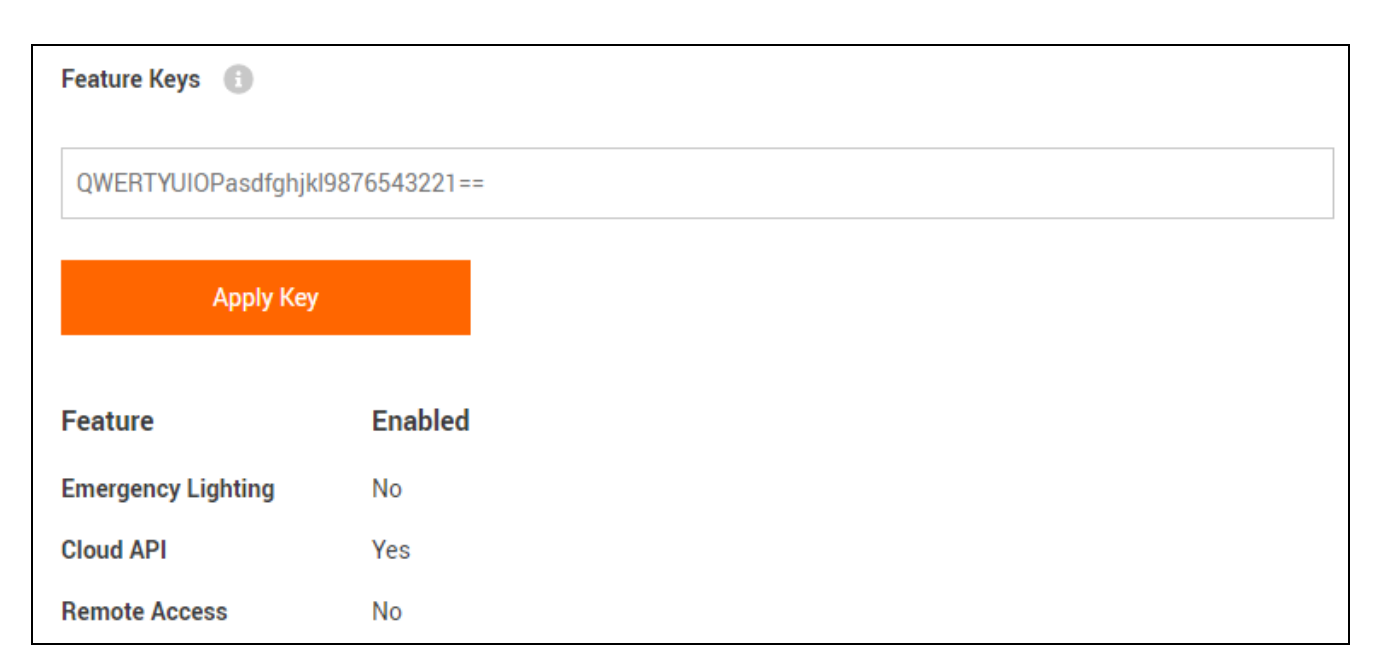

Copy the key to the input field and click on the "Apply Key" to enable the "Feature"

A pop-up screen [upper-right corner] will appear for a short moment with the information: "Feature Key applied successfully"

Reload the page, go back to Feature Keys. It will show that Remote Access is now enabled.

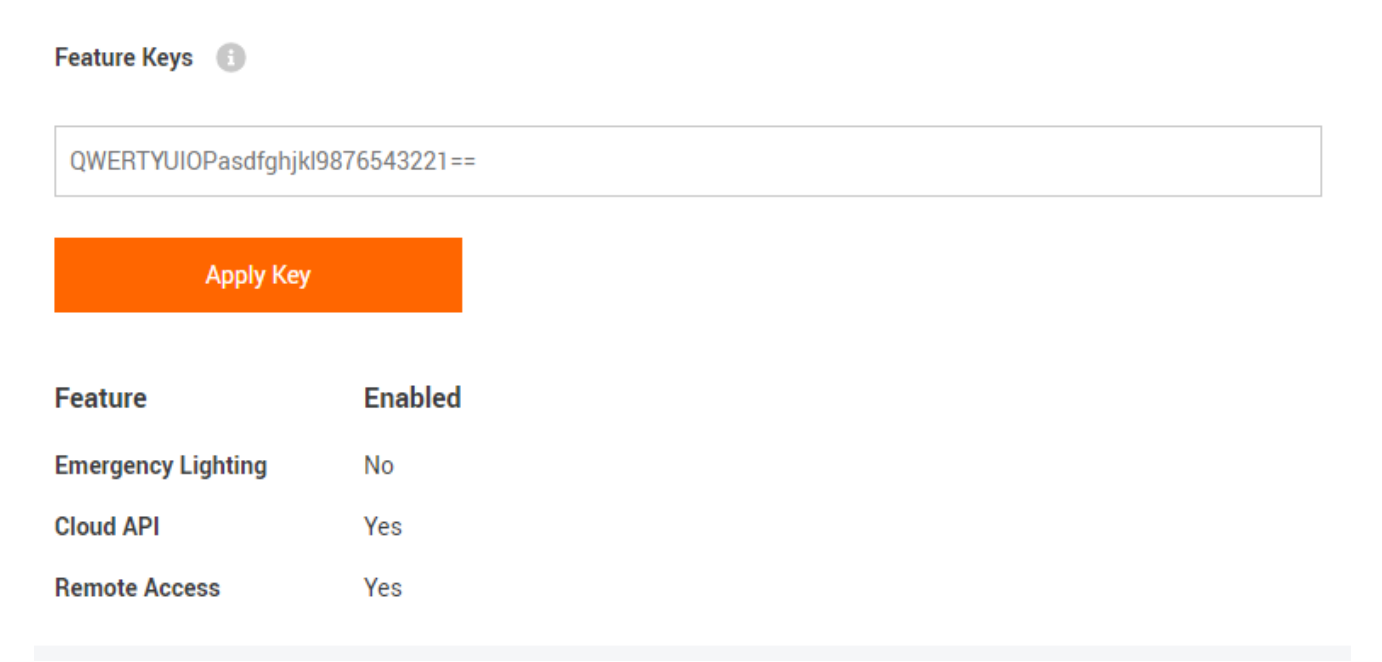

## Activate Remote Access Service

In the main menu of the WebUI, click on Remote Access and see Activation status.

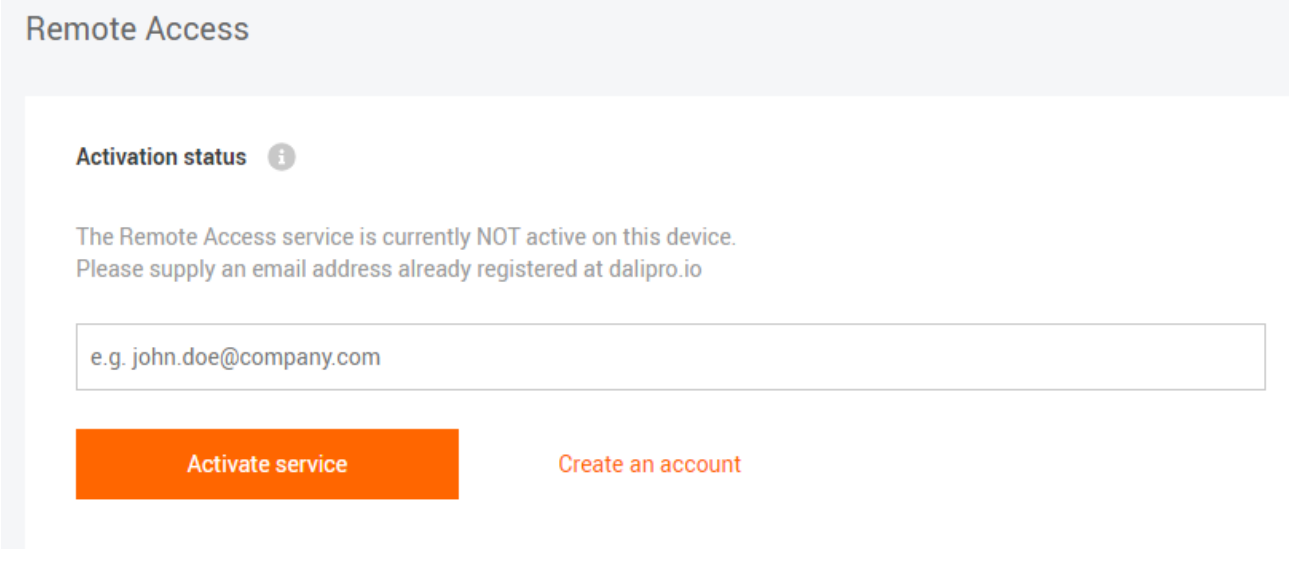

If you do not have an account for the Web Application Remote Access, you can create one.

If you already have an account,

fill in your registered e-mail address in the input field and click on "Activate Service".

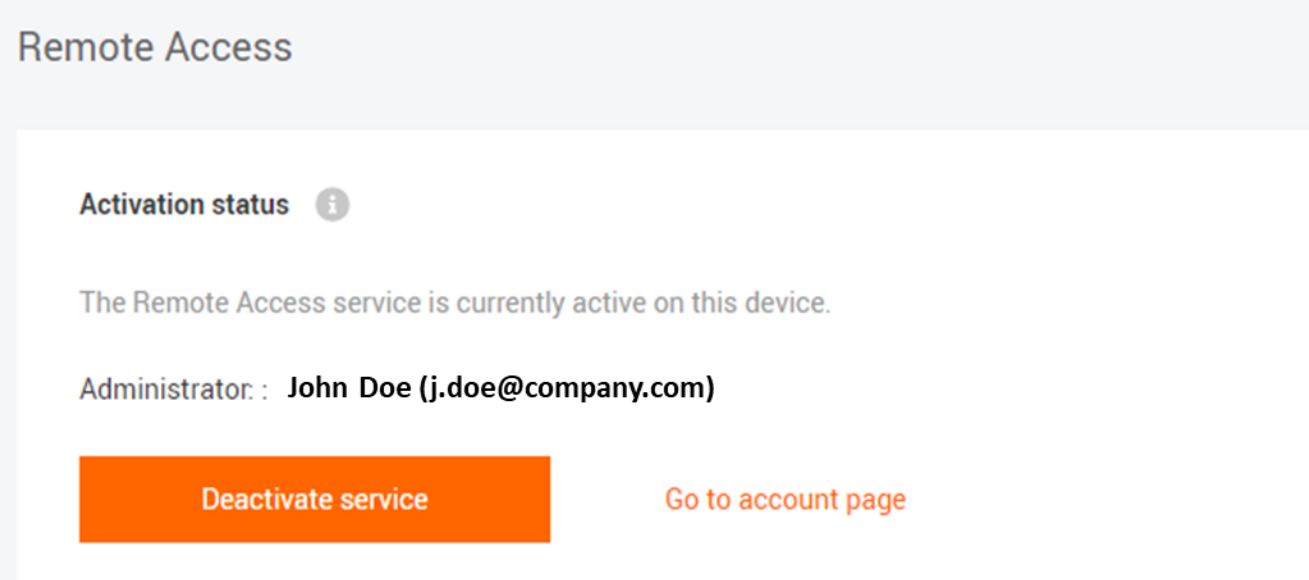

The "Go to account page" will link you directly to your Web Application Remote Access Please Note: click the "Refresh Data" button to make sure the status is correctly displayed.

## **OSPAM**  $\boxed{\bigcup_{\text{Logout}}}$ Search. **Status** Download / Upload SN 86000011  $\bigcap$  Onlin Unload **SOOOOCA** Harry Line

## Download File

Click on the button "Download" and a status file will be downloaded to your computer under DaliPro-<serialnumber.osrrd. For example: DALIPro-86000011.osrrd

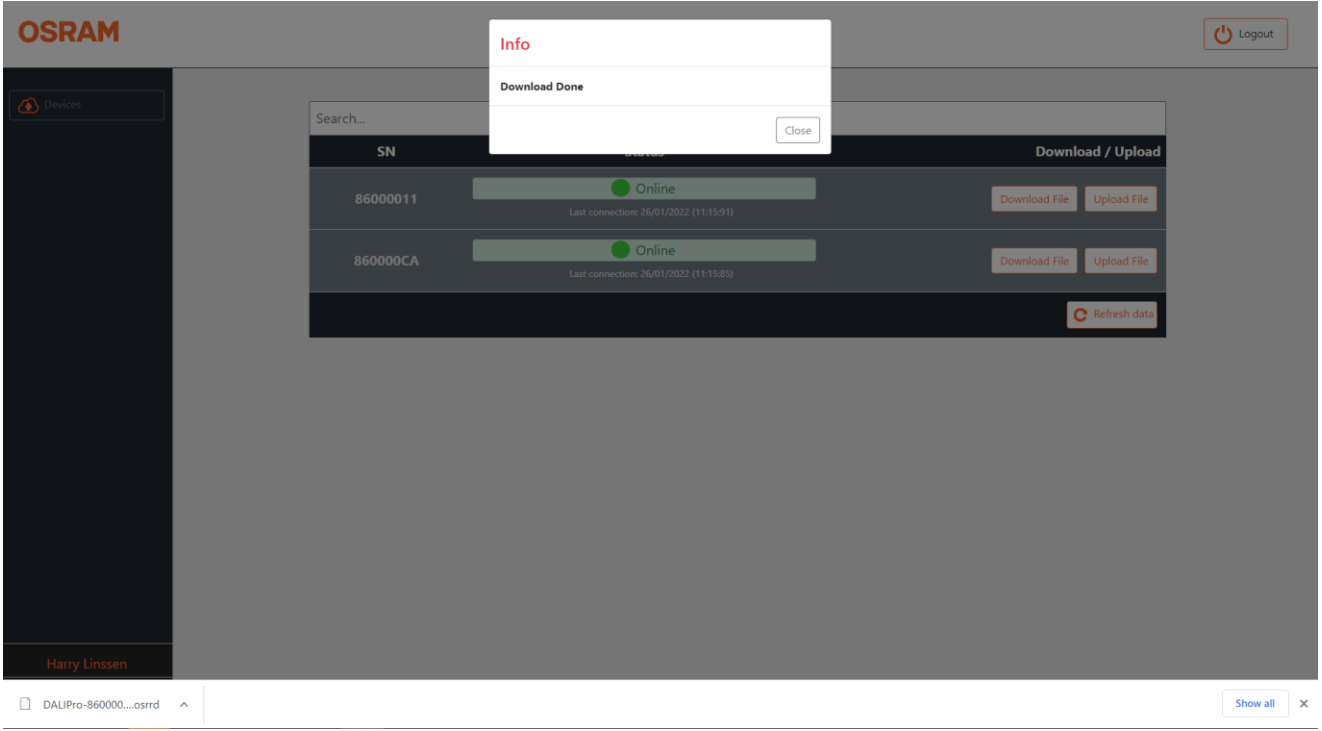

Open this file with your PC TOOL. Note: **Remote Access available as of version 3.1.10**.

### Change File

Start the PC TOOL program and open the file. [for example, DALIPro-86000011.osrrd]

Select "Project and last device search" and click on the button "Open"

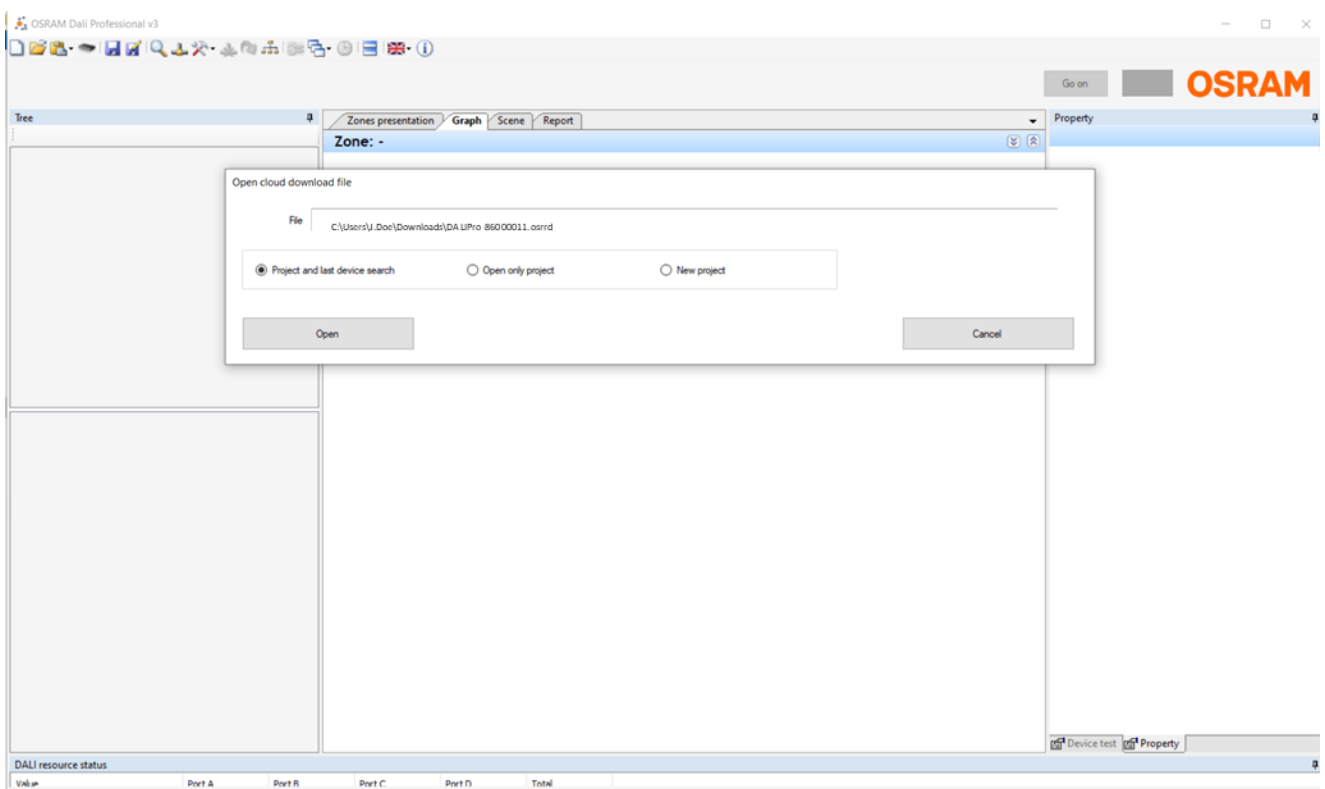

A pop-up window with information will appear. Close this pop-up window.

Make changes to the configuration as you normally do with the PC TOOL.

Use the upload button that to save a configuration file on your computer.

After saving, a pop-up window appears called "Upload over cloud"

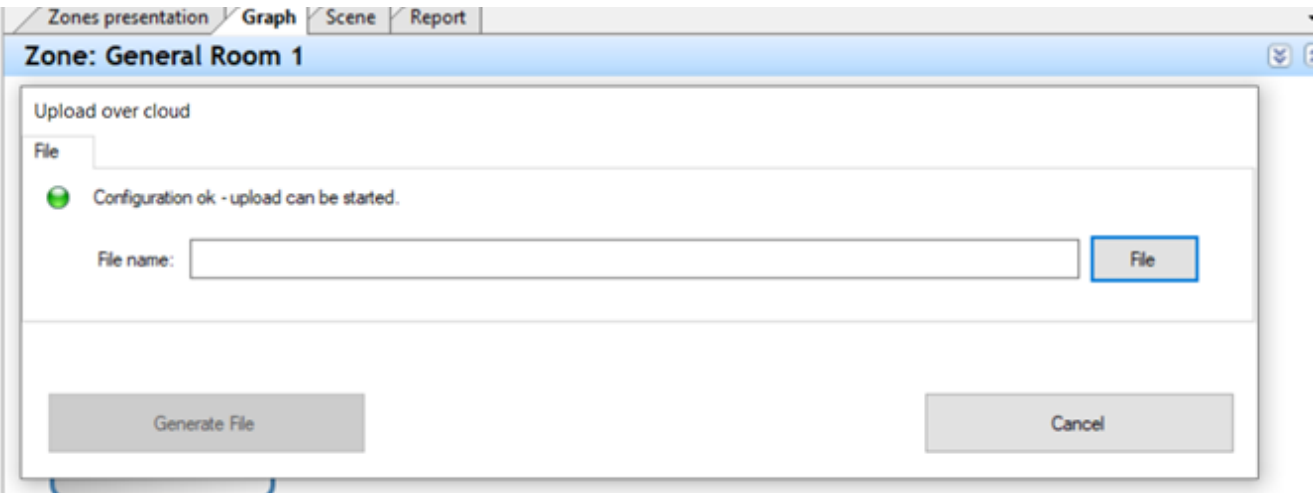

DALI PRO 2 IoT Remote Access QUICK START GUIDE V1.2, Fri 1/28/2022

Assign a filename. [for example: Upload-86000011] and click on the button "Generate File" A file is saved to your computer which can be uploaded to the controller via remote access. Close the PC TOOL and return to the Web Application Remote Access.

## Upload File

Click on the button "Upload File". [Note: pay attention to select the correct controller]

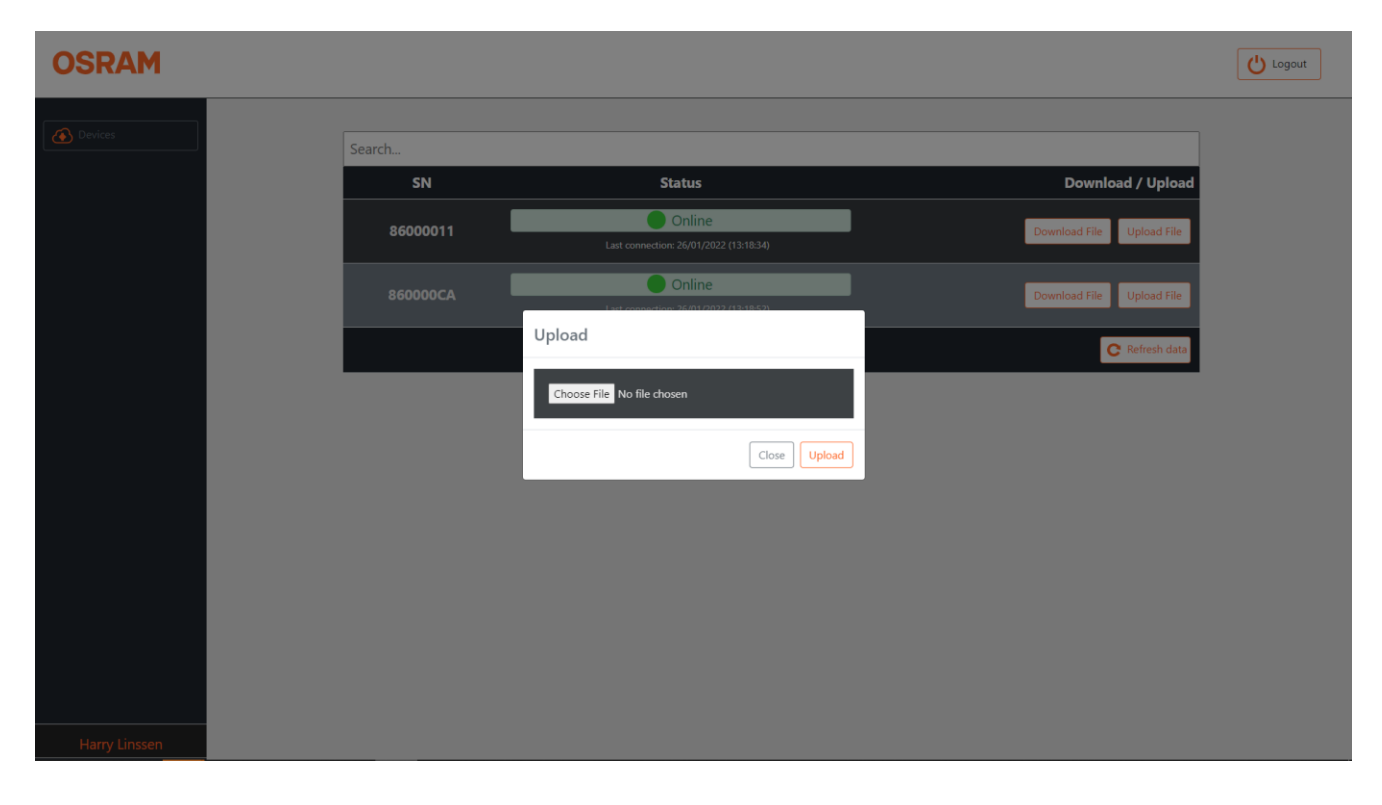

Select the file you want to upload and click on the button "Upload"

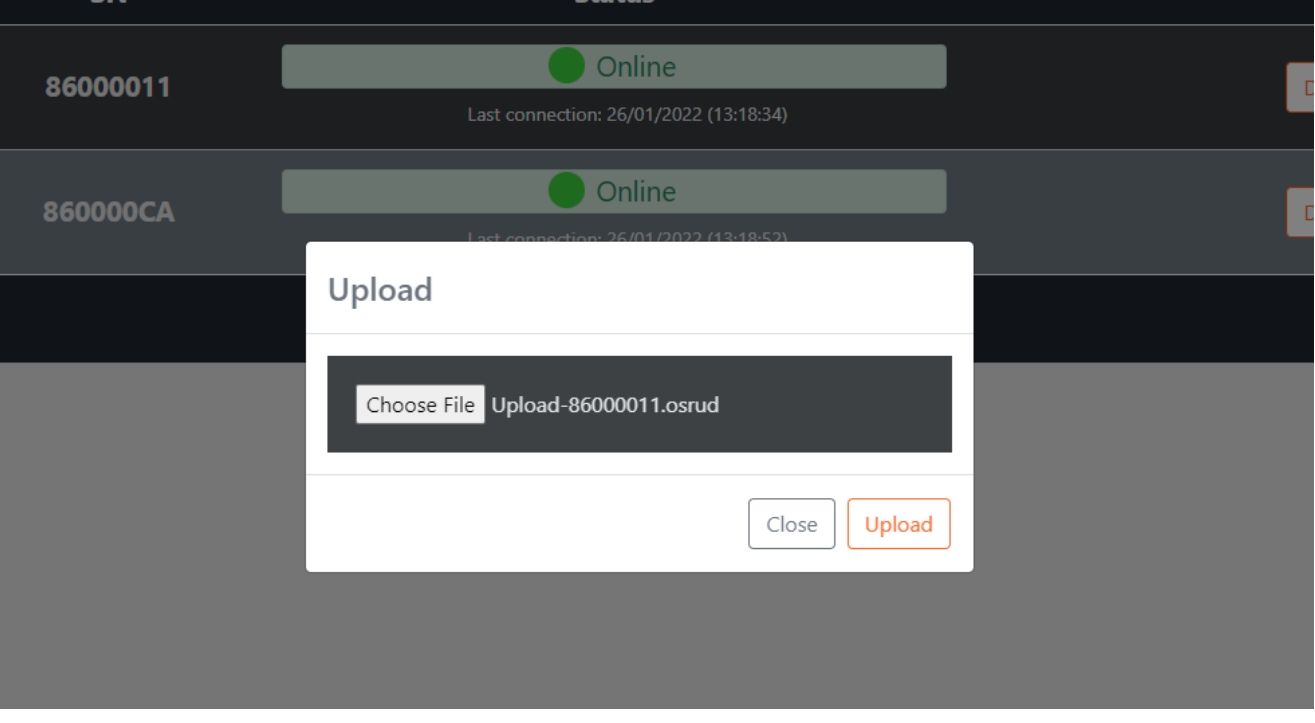

A pop-up window will confirm a successful uploading of the file.

**Close the Web Application**. "YOU ARE DONE"

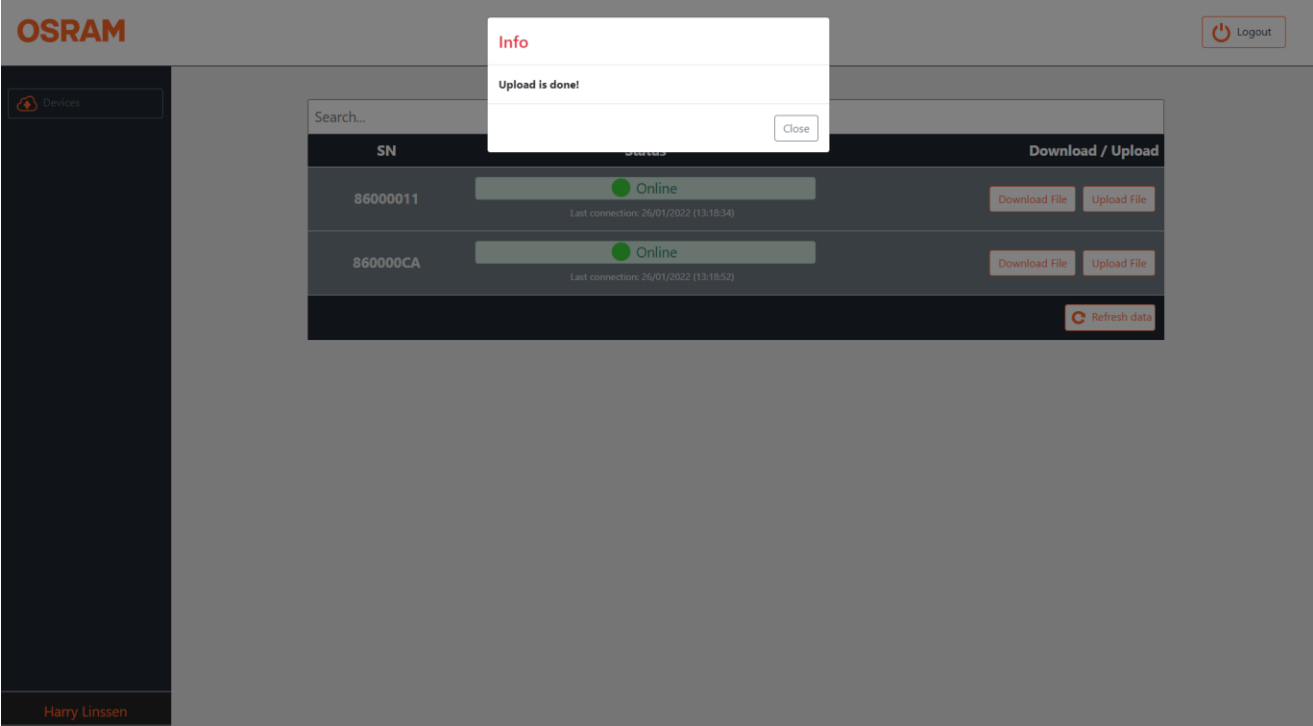

### **Summary**

### **Four steps to set-up "Remote Access" [these steps need to be done only once]**

- Step 1: Create an account
- Step 2: Request a key
- Step 3: Enable Remote Access feature
- Step 4: Activate Remote Access service

### **Five Steps to use "Remote Access"**

- Step 1: Log in
- Step 2: Download File
- Step 3: Change File
- Step 4: Upload File
- Step 5: Log Out

### **Glossary**

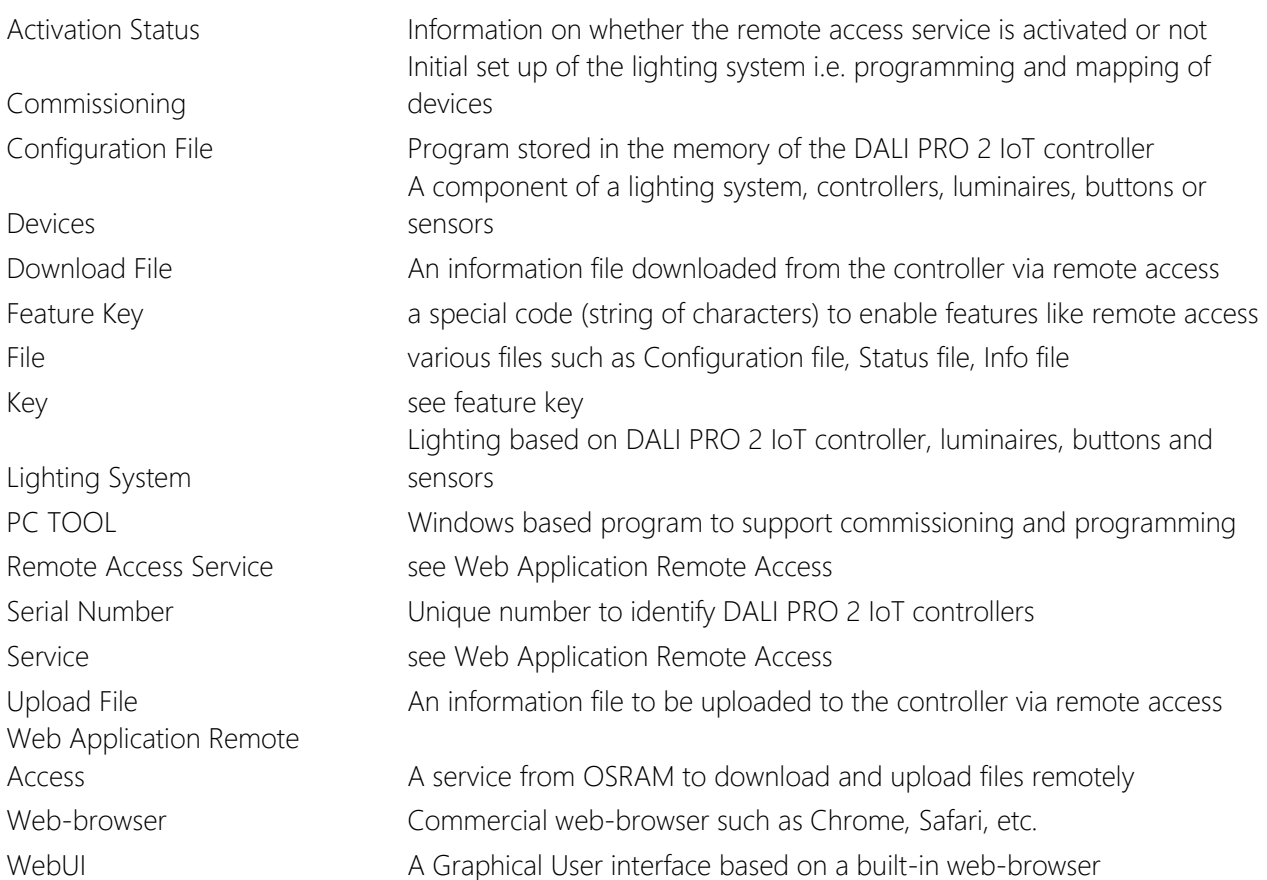